## Cómo configurar el correo en Mail de iPhone

Para configurar el correo electrónico de nuestro dominio en nuestro terminal iPhone con el programa nativo Mail, sólo tendremos que seguir los siguientes pasos.

Accedemos a la aplicación Mail de nuestro iPhone y elegimos la opción *Other* (Otras) para configurar una cuenta de correo electrónico con nuestro dominio.

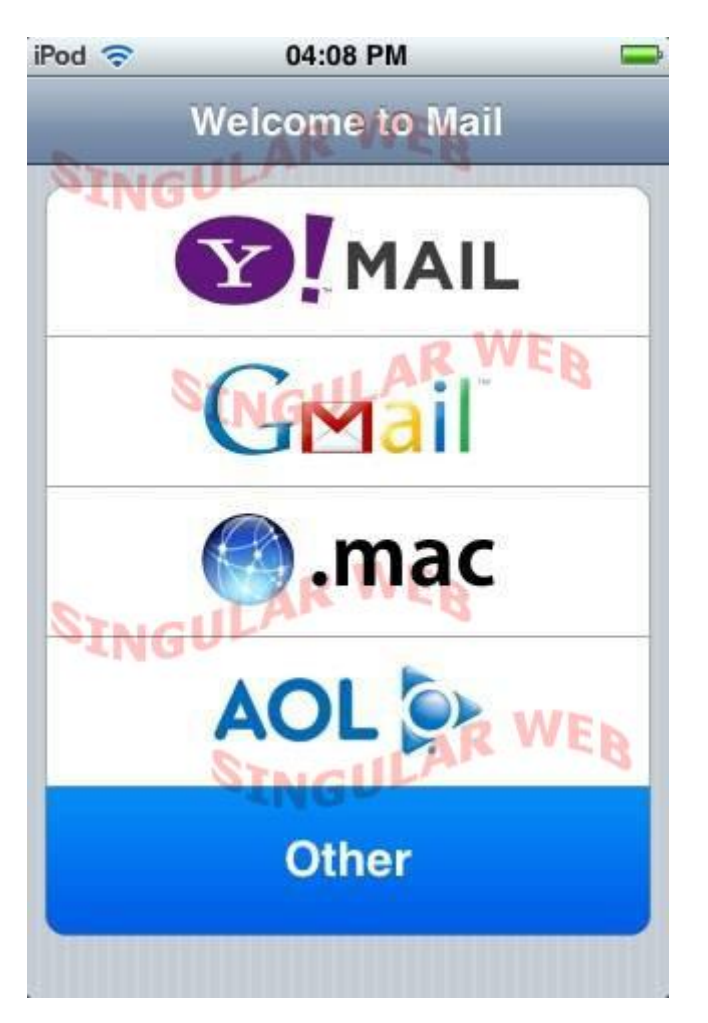

Podemos escoger entre configurar el acceso a nuestro correo a través de POP o IMAP. Si elegimos la opción IMAP mantendremos la copia en nuestro servidor y es recomendable si ese mismo correo electrónico lo estamos revisando en otro terminal, por ejemplo nuestro ordenador personal. Eligiendo POP descargaremos el correo en nuestro teléfono móvil iPhone.

A continuación deberemos rellenar los siguientes datos a modo de presentación:

**Name** (Nombre) -> El nombre de nuestra cuenta de correo

**Address** (Dirección) -> Nuestro correo electrónico por ejemplo email@midominio.com

**Description** (Descripción) -> Un descripción para distinguir esta cuenta de otras(en caso de querer configurar otras cuentas en un futuro).

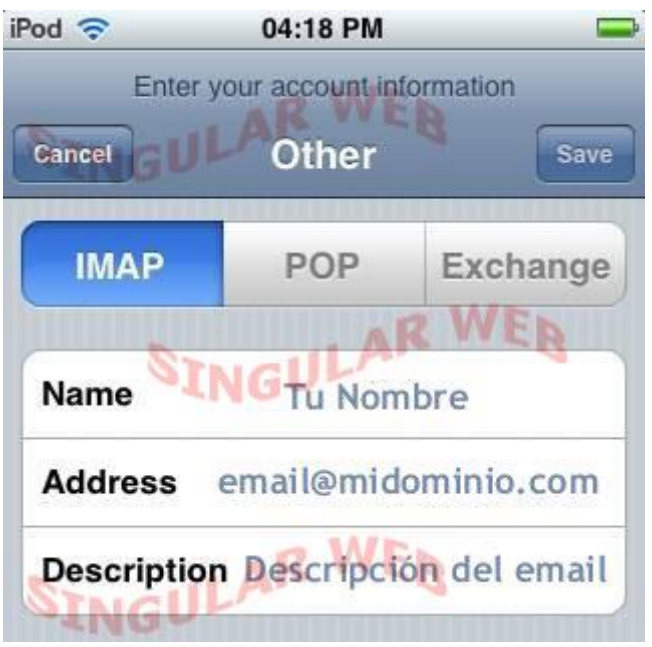

## **SERVIDOR DE CORREO ENTRANTE**

Es la configuración para el acceso al correo electrónico. Los datos a rellenar son los siguientes:

- **Host Name** (Servidor) -> mail.midominio.com sustituyendo "midominio.com" por el nombre de nuestro dominio en Probalear.

- **User Name** (Usuario) -> Nuestro correo electrónico completo por ejemplo email@midominio.com

- **Password** (Contraseña) -> La contraseña de nuestro correo electrónico

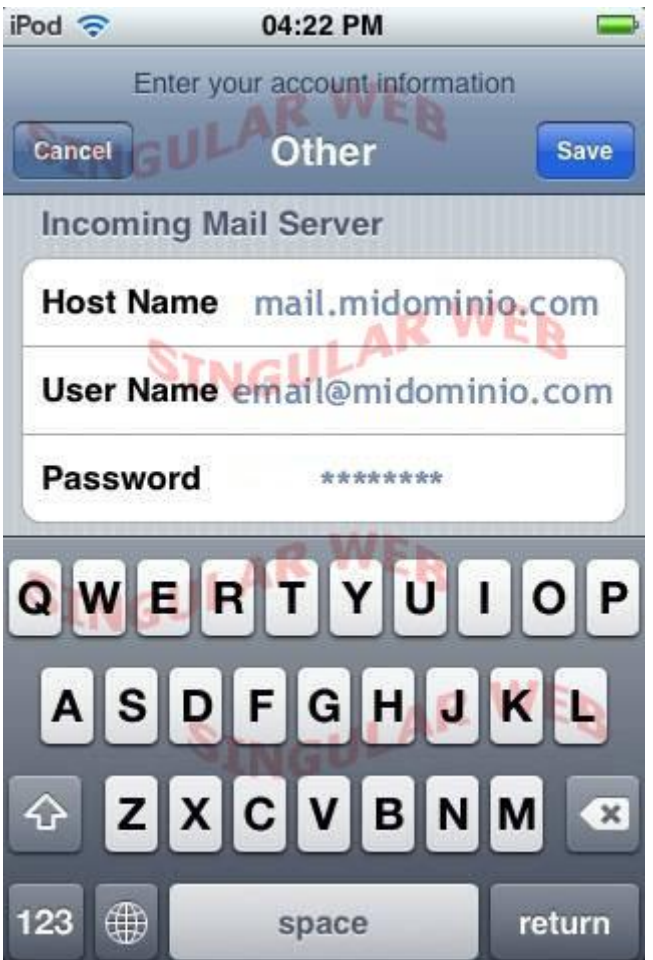

## **SERVIDOR DE CORREO SALIENTE**

Es la configuración para el envío de correo electrónico. Los datos a rellenar son los siguientes:

- **Host Name** (Servidor) -> mail.midominio.com sustituyendo "midominio.com" por el nombre de nuestro dominio en Probalear.

- **User Name** (Usuario) -> Nuestro correo electrónico completo por ejemplo email@midominio.com

- **Password** (Contraseña) -> La contraseña de nuestro correo electrónico

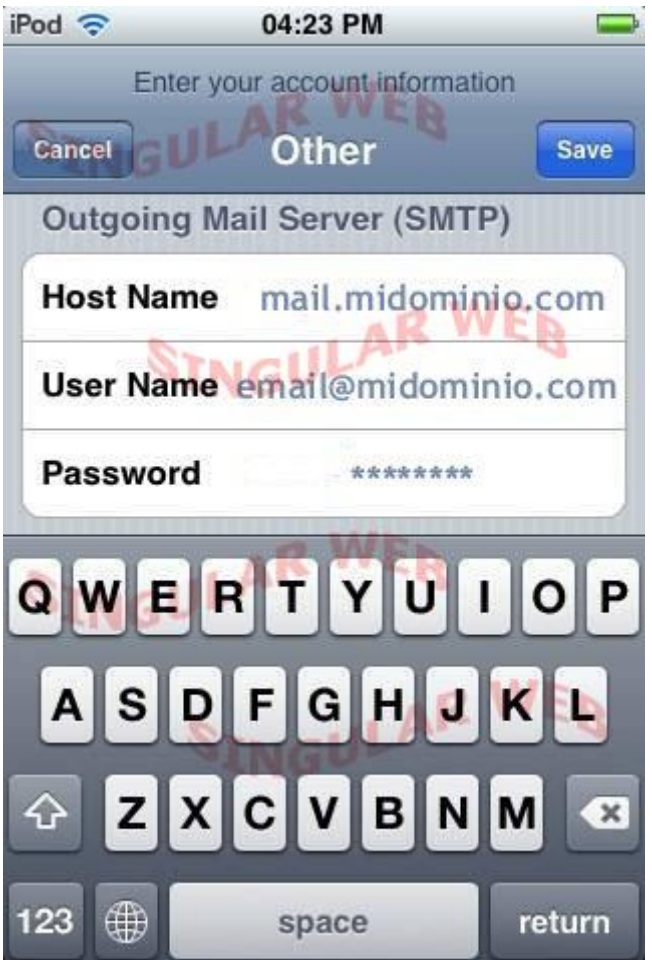

Una vez configurada la cuenta deberemos guardar los cambios pulsando el botón Save (Guardar). En este momento el correo electrónico ya está configurado aunque aún deberemos revisar algunas configuraciones adicionales.

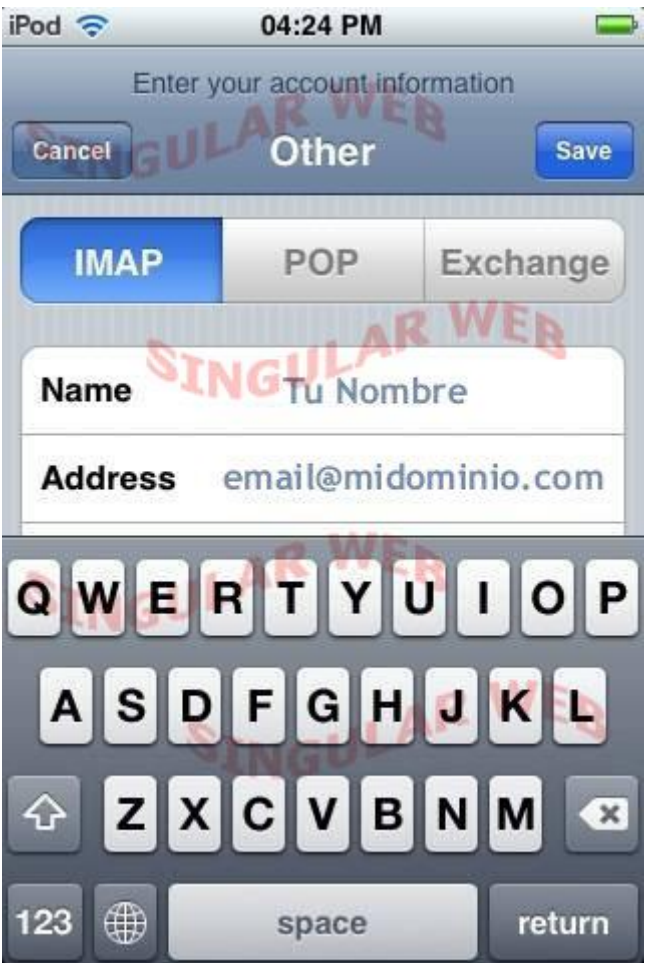

Accediendo a la opción de Mail, denominada Settings (Preferencias) podremos ajustar la configuración de nuestra cuenta. Para que funcione correctamente deberemos desmarcar la opción de acceso SSL, dejándola en estado Off, y también deberemos comprobar que la Autenticación de la cuenta está activa introduciendo de nuevo la contraseña si fuera necesario.

Los puertos de acceso al correo electrónico son el puerto 110 para la descarga y el puerto 25 para el envío

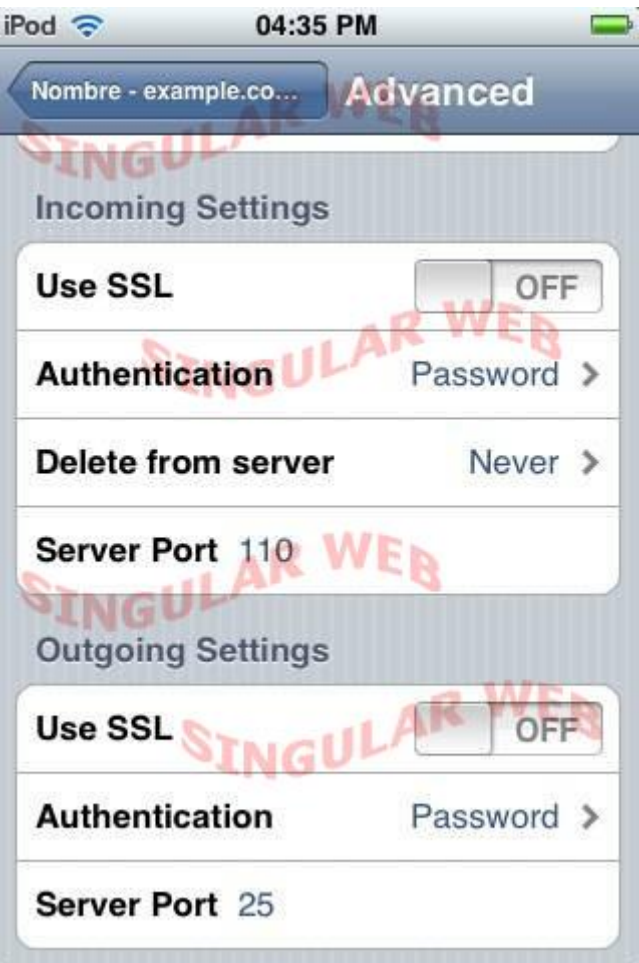

Ya podemos trabajar con el correo electrónico de nuestro dominio en Probalear desde nuestro iPhone!